**Windows multipoint server 2012 服务端软件安装教程**

# 目录

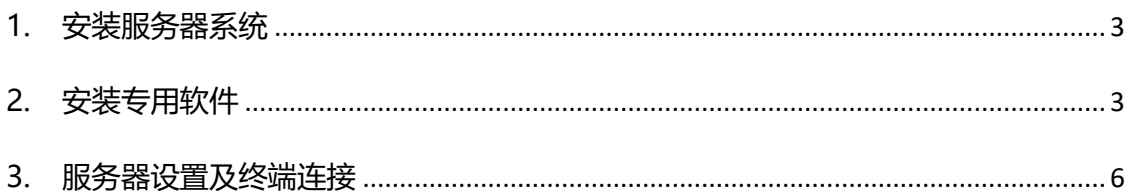

# <span id="page-2-0"></span>1. 安装服务器系统

■ 安装 windows multipoint server 2012 系统,

比如: EN-US WMS PREM InstallDVD.iso (英文版), 光盘文件可以从供应 商或是微软获得

系统安装方式可以选择光盘或是 U 盘安装;

光盘安装:请将系统 ISO 文件刻录到 DVD 光盘上,然后在有光驱的服务器上利 用此 DVD 碟片来安装

U 盘安装: 请用 UltraISO 等软件将系统 ISO 文件刻录到 U 盘上, 然后利用此 U 盘安装

■ 通过 windows 更新来更新系统到最新版本

<span id="page-2-1"></span>2. 安装专用软件

安装 Share\_WMSZeroClientService\_Setup\_14\_0904\_S0153\_G1051.exe 软 件;

双击 "Share WMSZeroClientService Setup 14 0904 S0153 G1051.exe "开始安装进程, 按如下图示操作:

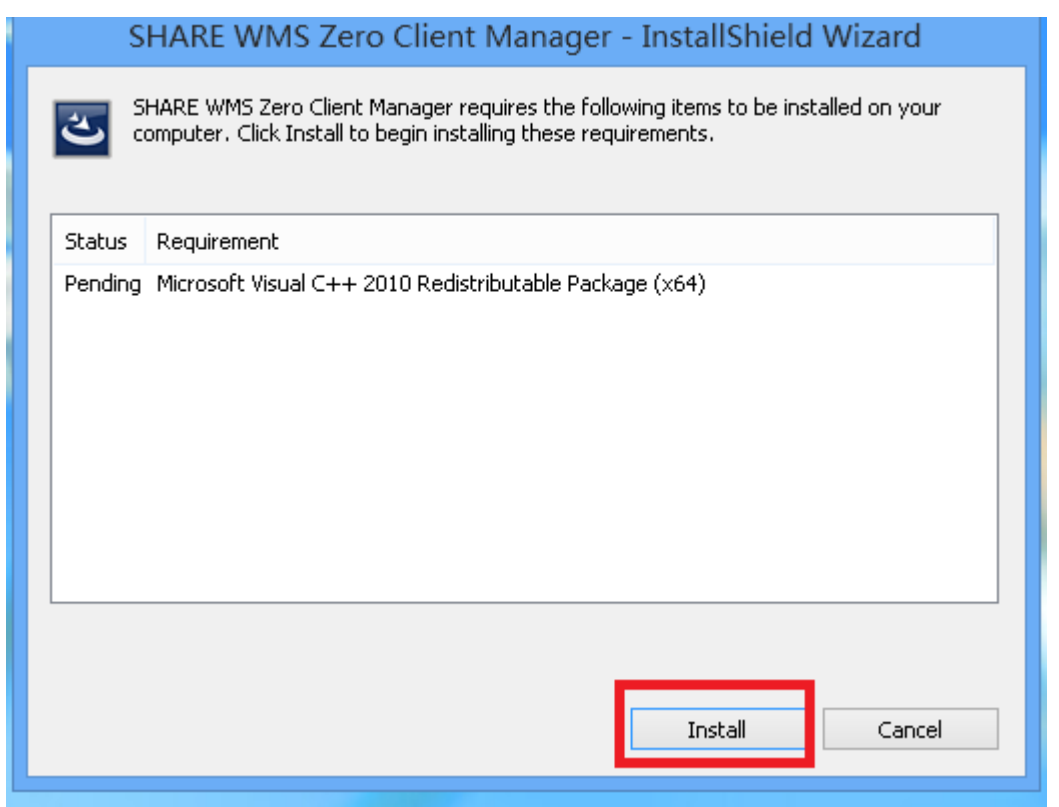

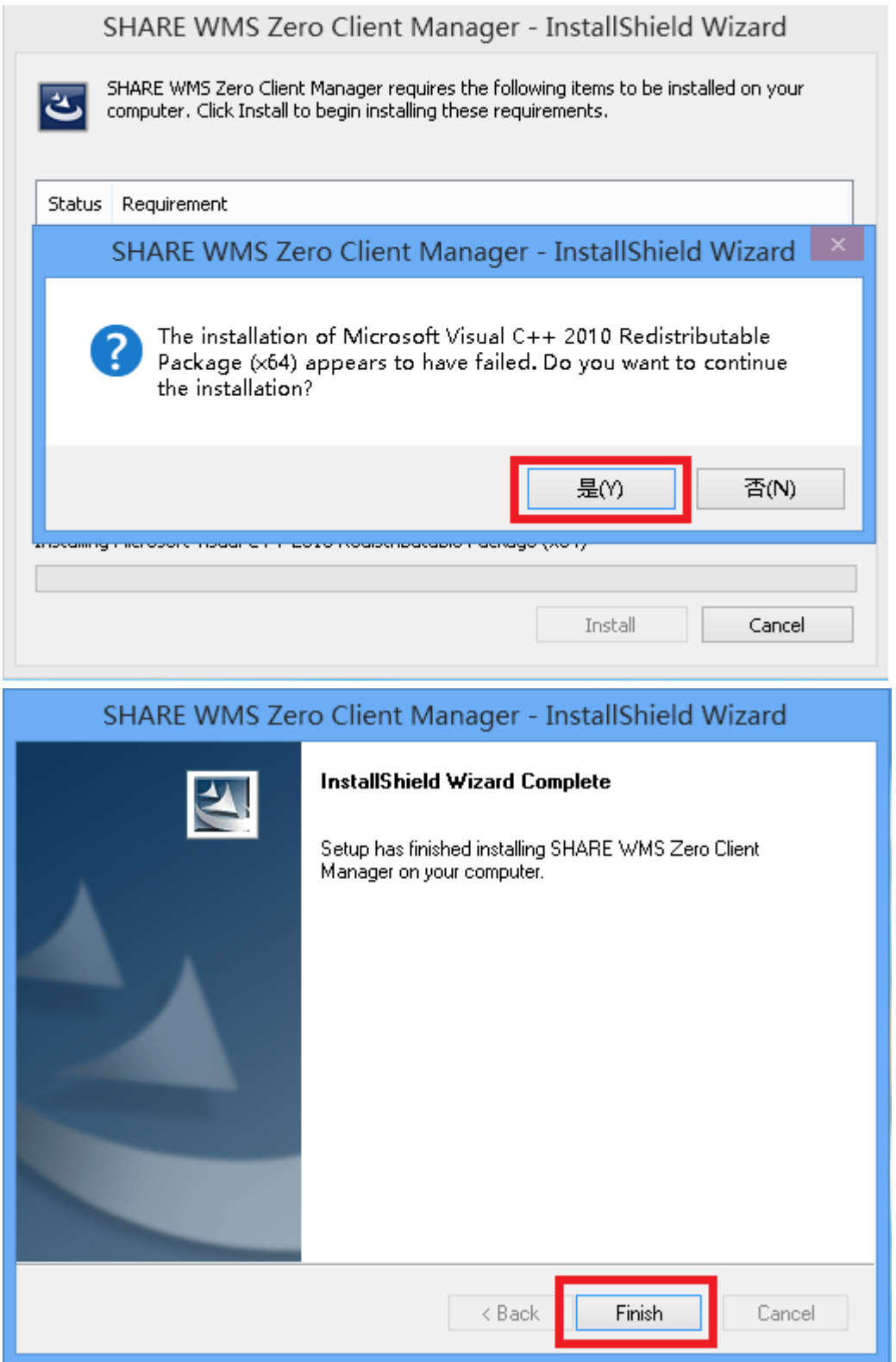

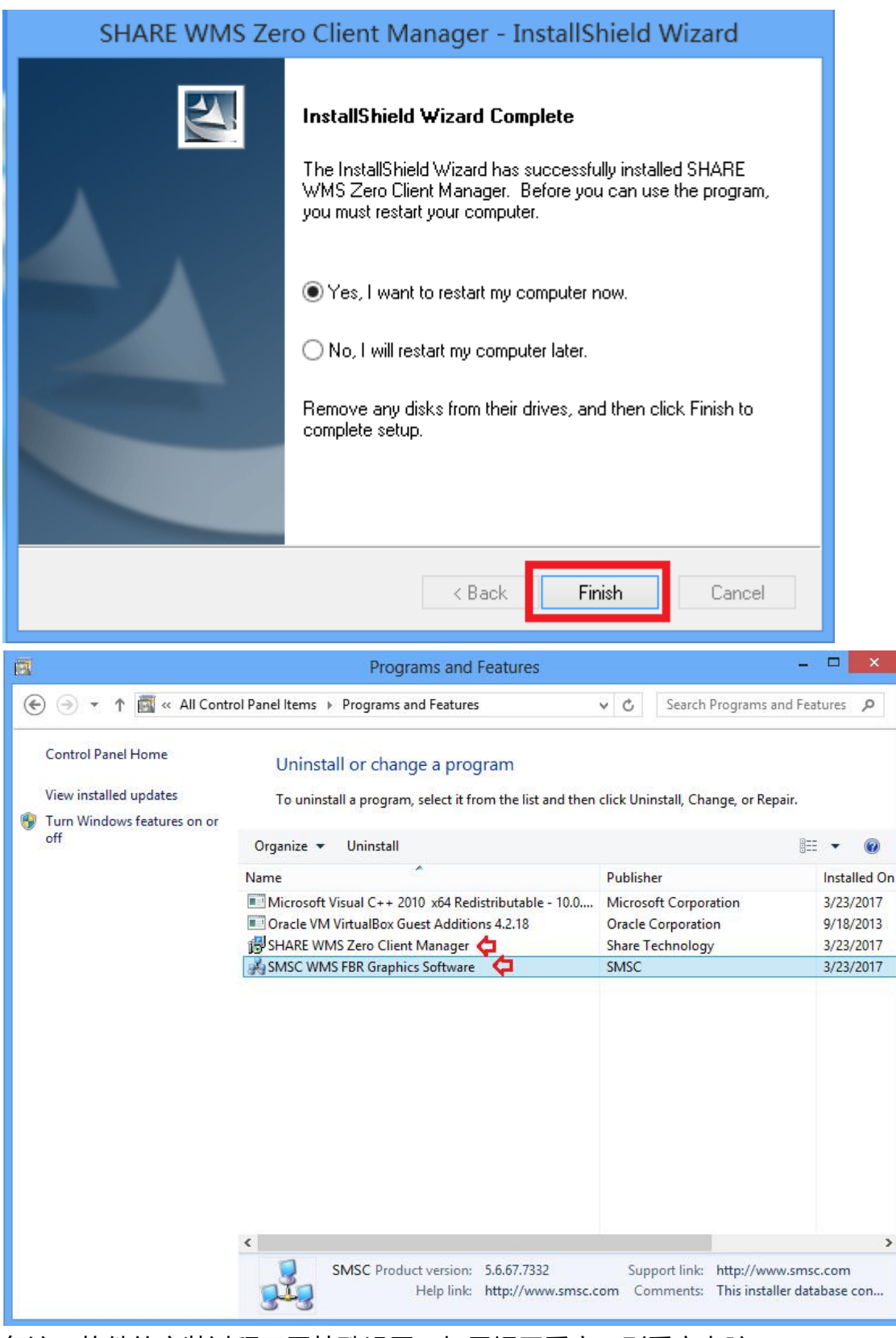

备注:软件的安装过程无需特殊设置,如果提示重启,则重启电脑

# <span id="page-5-0"></span>3. 服务器设置及终端连接

4.1 把服务器状态调节到 station 模式 (打开 Multipoint Manager, 更改主机 模式为 station 模式)

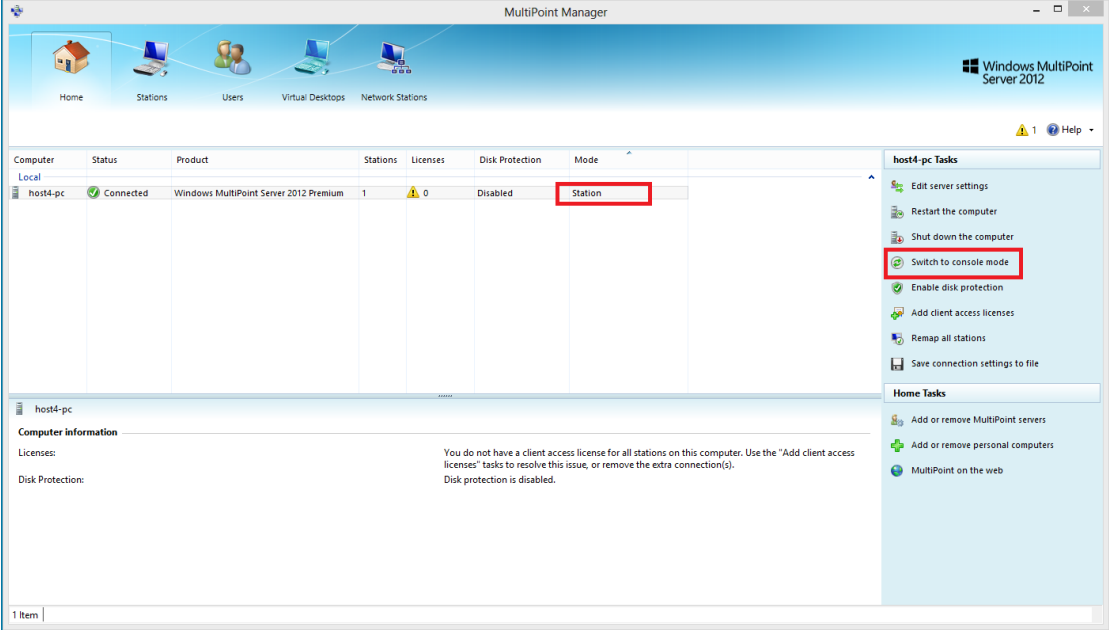

#### 3.2 建立终端使用的用户

在"multipoint manager"管理软件里,能快速创建终端 登陆用的用户

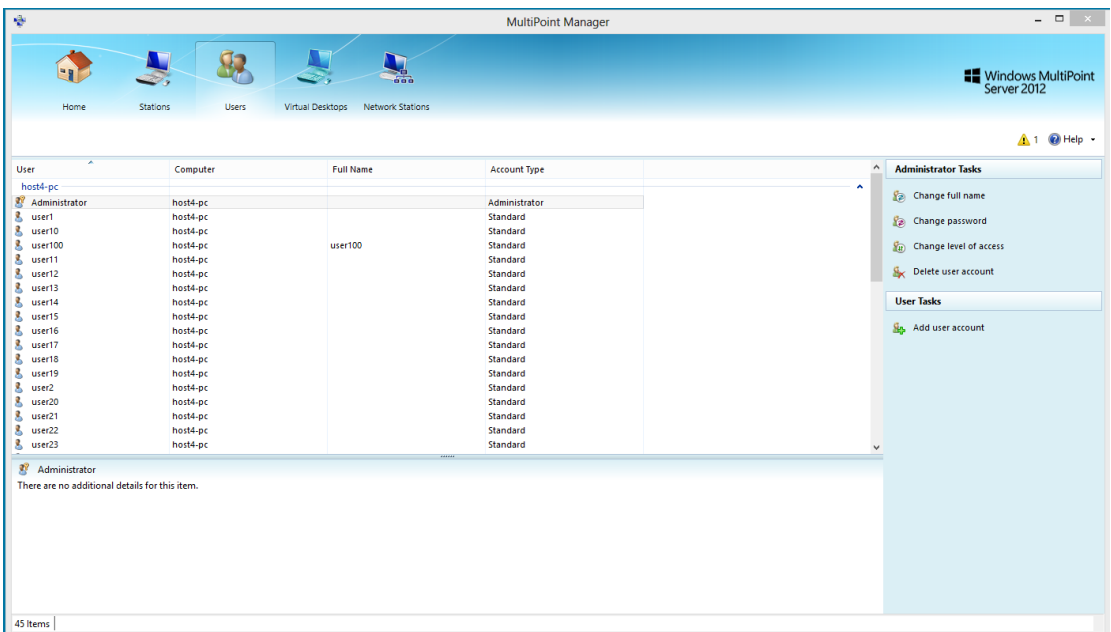

4.3 连接使用

此时把 FL500W 与服务器接在一个局域网内,并保证 FL500W 和服务器网络是 通的, FL500W 通电以后, 服务器管理界面能看到终端, 把此终端指派到目前 的服务器即可

1 )服务管理器界面

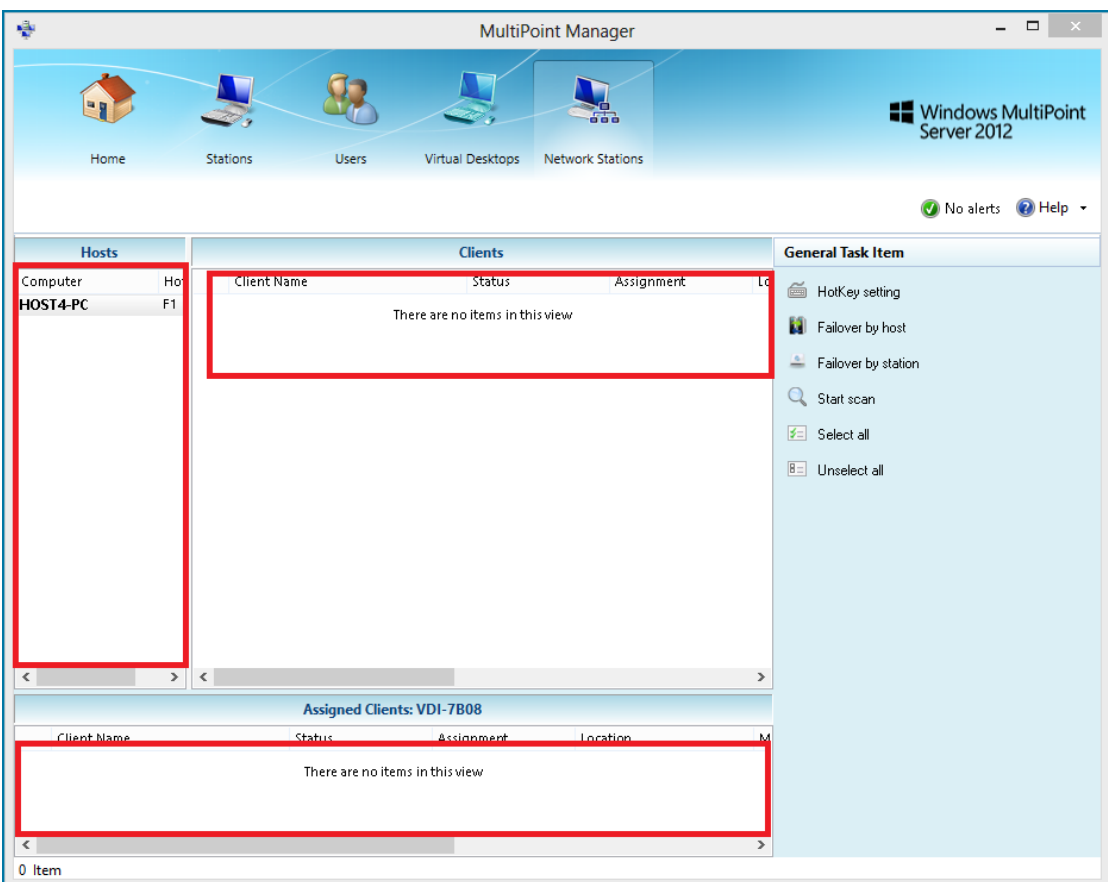

管理界面分三块,左边是主机,右边是网络中的终端设备,下面是已经连接到 某个主机的终端列表

#### 2 )发现终端

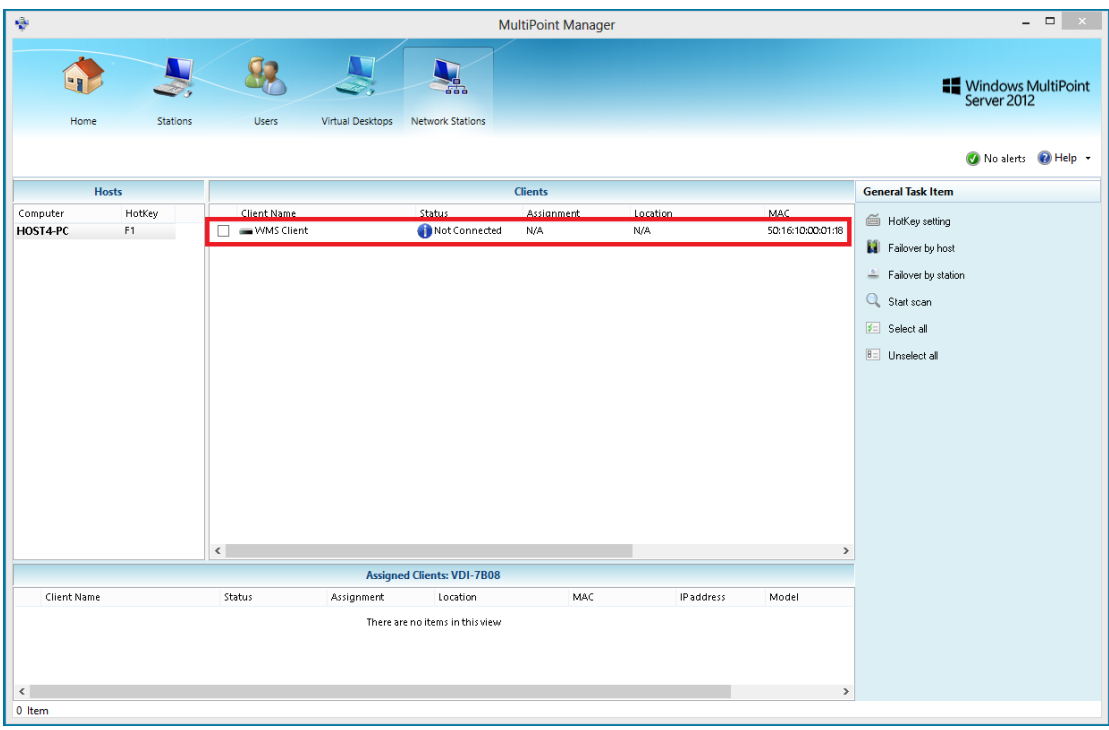

在客户端列表里可以发现网络中的客户端设备

3)指派终端到指定的服务器

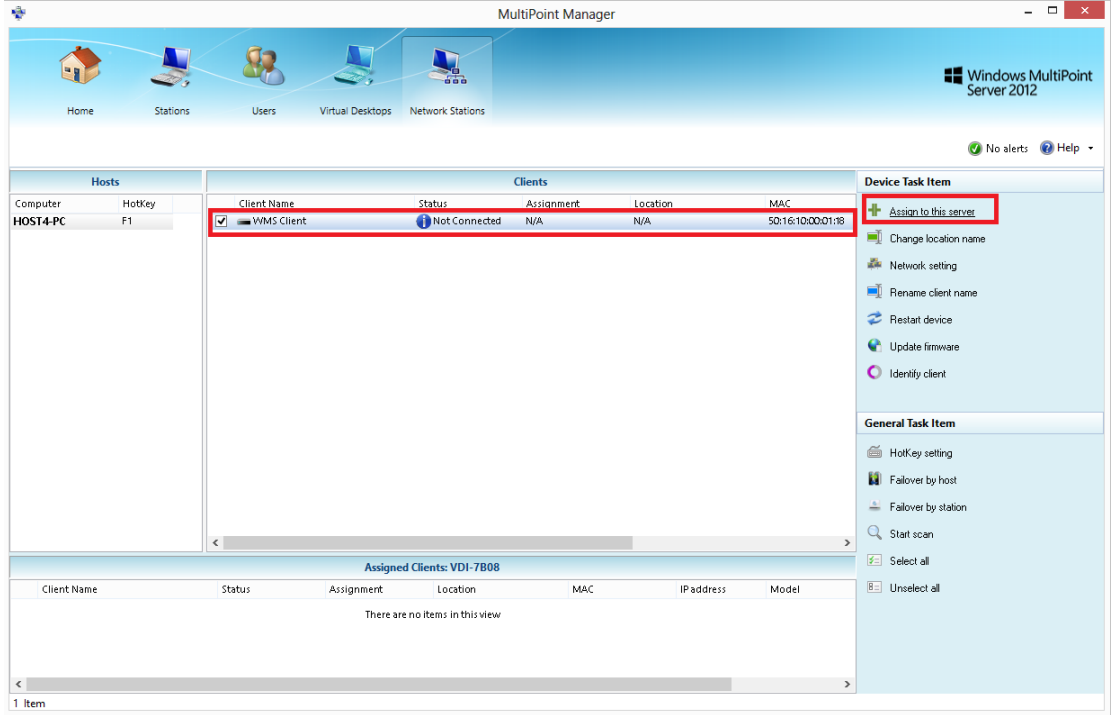

点击有边的 "Assiqn to this server"来连接左边 主机列表里的主机

## 4)已经连接主机的终端在最下面的列表里能看到

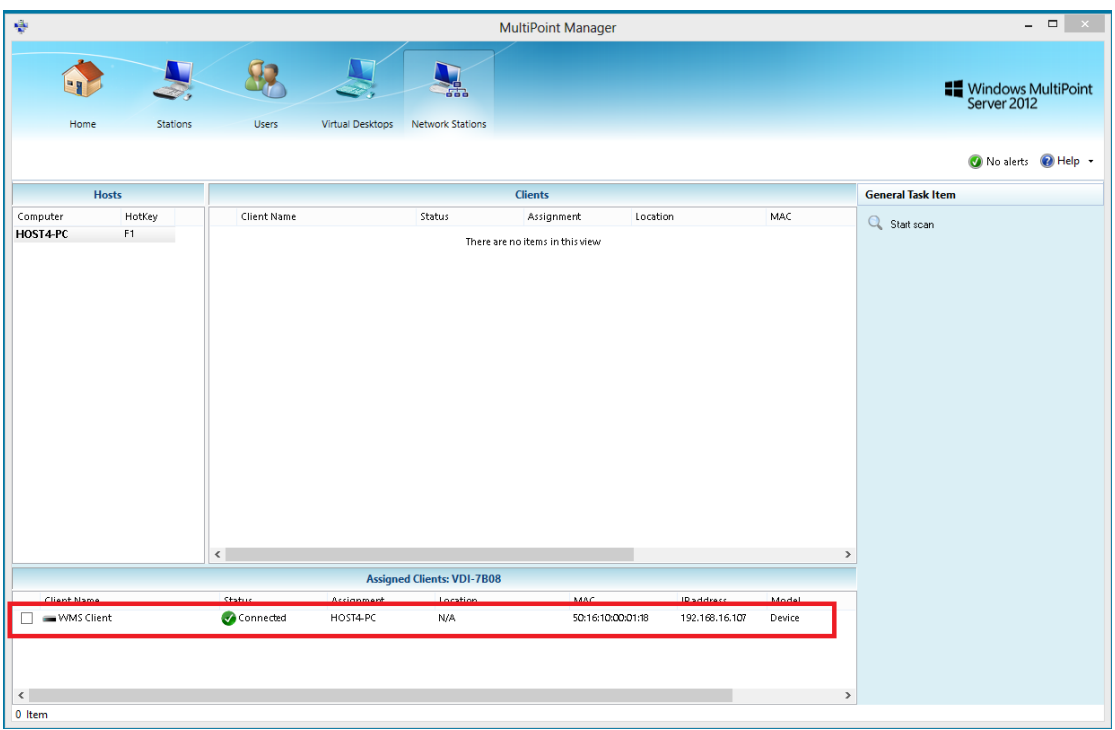

### 5) 取消指派

如果终端设备指派到了其它主机上,可以清除这台客户端以前的指派

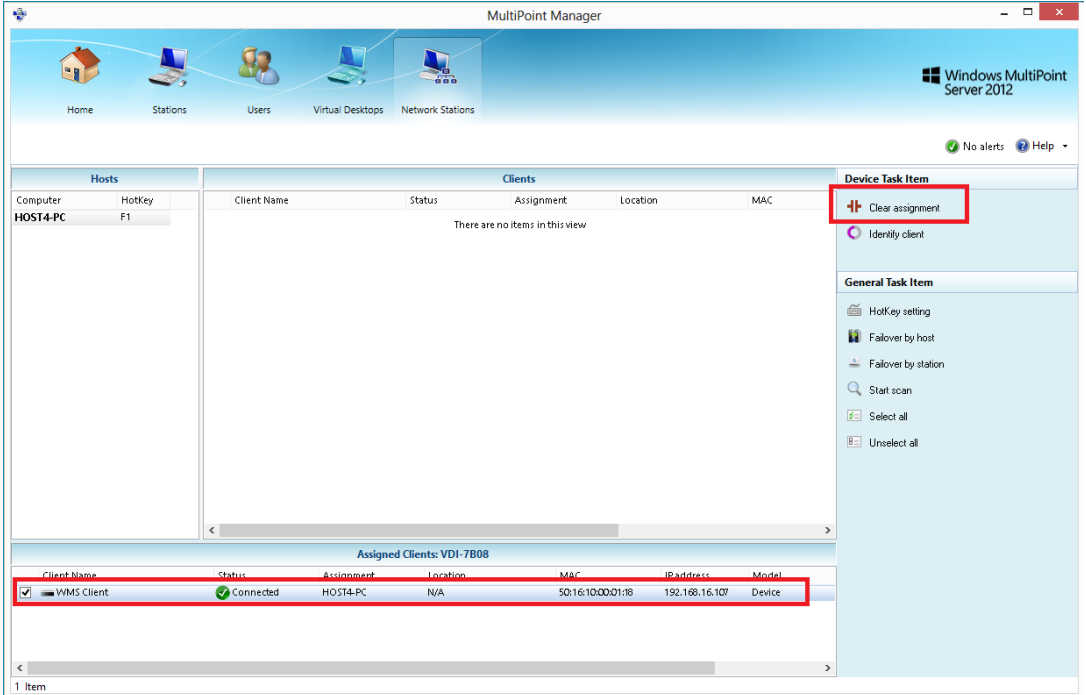

然后重新指派到新的主机即可

至此,终端上就会出现登陆界面,输入设定好的用户名和密码即可登陆使用;